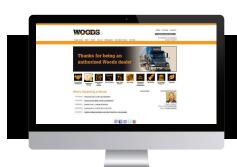

# Woods Dealer Website How to: Navigate the New Dealer Website

## **Contents**

| 1. | Woo  | ds Dealer Home Pageds  | 2 |
|----|------|------------------------|---|
|    |      | Navigation Bar         |   |
|    |      | Parts                  |   |
|    |      |                        |   |
|    |      | Orders                 |   |
|    | 2.3  | Invoices               | 4 |
|    | 2.4  | Wholegoods             | 4 |
|    |      | Warranty & Service     |   |
|    | 2.6  | Site Help              | 5 |
| 3. |      | in, Profile and Logout |   |
|    |      | Admin                  |   |
|    |      | Profile                |   |
|    |      |                        |   |
|    | כיכי | Logout                 |   |

# **Woods Dealer Home Page**

Welcome to the New Woods Dealer Portal. In this guide you'll find some basic instructions on the new layout of the site and where you can go to find the information you need.

On the Dealer Home page, there are a list of links in the main navigation bar, indicated in the highlighted area in the example below:

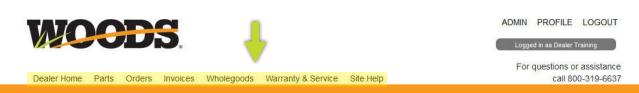

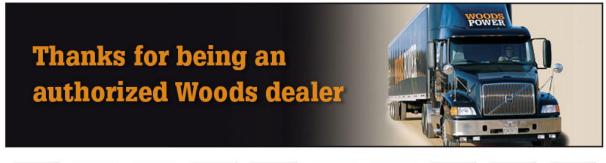

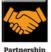

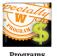

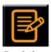

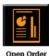

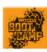

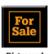

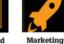

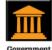

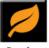

Programs Pricing

Marketplace

Programs

#### What's Happening at Woods

11/17/2016 Woods and KIOTI Enter into Agreement 11/04/2016 Woods Revisits Made in America Statements View Archives

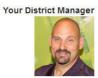

From left to right, you'll see Dealer Home, Parts, Orders, Invoices, Wholegoods, Warranty & Service, and Site Help. The first link will direct you to this Dealer Home page where you will have access to the latest information about Woods and your account. Any announcements and specials will appear in the large banner image under the main navigation bar.

Below the banner are quick links to the items you will use most such as Programs/Pricing, Forms, Parts Lookup, Financing, etc., indicated in the highlighted area of the example below.

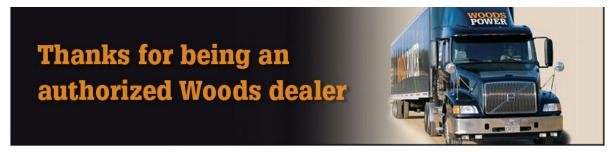

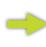

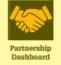

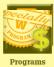

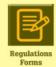

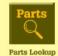

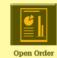

Reports

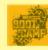

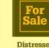

Inventory

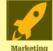

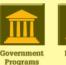

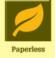

Below Quick Links on the Dealer Home page you'll find our news section, What's Happening at Woods, and your District Manager contact information. These sections are indicated in the highlighted example below.

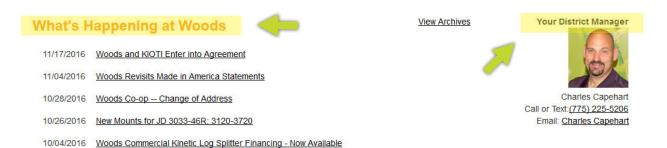

# Main Navigation Bar

You can access the main navigation bar from anywhere on the site unless you click through to ARI Parts Lookup and Ordering or to the Literature Ordering site. Each link in the navigation bar will direct you to its corresponding page. Please review the sections below to familiarize yourself with each section.

#### 2.1 Parts

On the Parts screen, you will find links that take you to looking up and ordering parts, PreSeason Program information, Prices Files, etc.

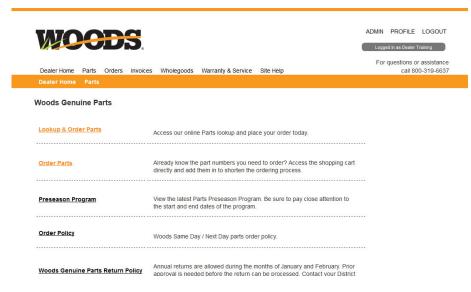

## 2.2 Orders

The Orders section is where you can find your Order History information. The link will take you to the Search for Orders screen.

There is also a Sub-Navigation area that provides links to Parts Lookup and Ordering Parts, Ordering Merchandise and Literature.

We provide multiple ways to Search for Orders. There is a menu on the left hand side of the screen called Search Options. On your first login you will land on the Advanced Search options screen.

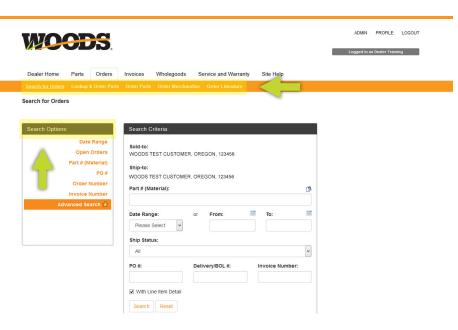

If you would prefer to search by a different option, click on that link. If you would always like that screen to be your Default screen when Searching for Orders, click the link that says "Make this my default search option."

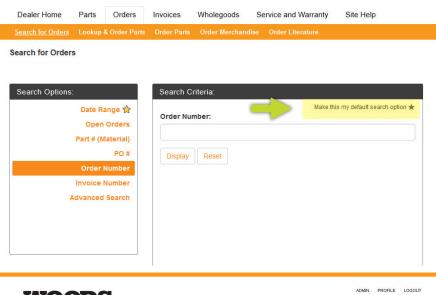

### 2.3 Invoices

The Invoices section is where you can look up Invoices, Open Items, Statements, and Pay Invoices if you have access to these areas. You will first land on the Advanced Search screen, but you may also use the other Search Options on the left side of the screen.

You can change your Default search screen by clicking the "Make this my default search option" link.

There is a Sub-Menu on the Search for Invoices screen with links to Open Items, Pay Invoices, and Search for Payments, again if you have access to these areas.

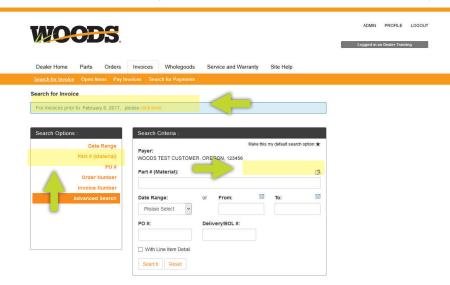

There are additional How-to Guides on the Site help page that will walk you through each one of these links.

# 2.4 Wholegoods

On the Wholegoods screen, you will find helpful information about Products, Pricing, Financing, Literature, and Warranty Policy.

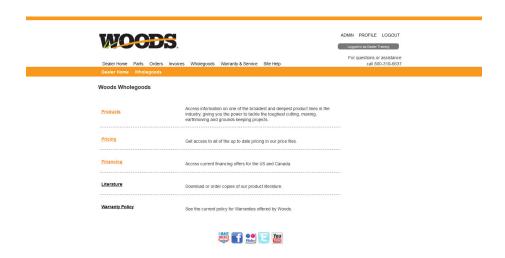

## 2.5 Warranty & Service

On the Warranty & Service screen, you will find links to the New Warranty System, Safety Advisories, Manuals, Service Bulletins, and Tech Tips.

There is an additional How-to Guide on the Site Help page that will walk you through the New Warranty System.

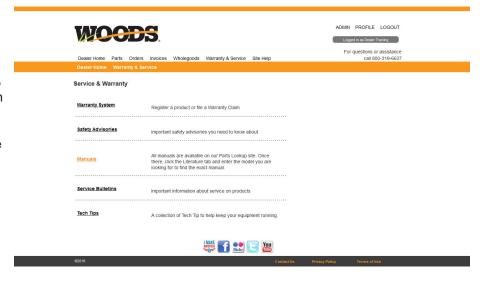

## 2.6 Site Help

The final link in Main Navigation is Site Help. This screen will include downloadable PDFs that you can print off that will help with Site Navigation, How-To Guides, What's New on the site, and some Online Tech Tips.

# Admin, Profile and Logout

You can access the Admin, Profile and Logout links in the upper right hand corner of the screen from anywhere on the site. Please review the following sections for more information on these links.

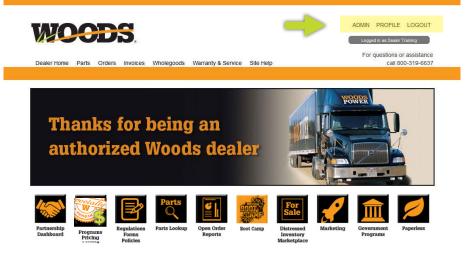

#### 3.1 Admin

If you are your company's Admin, this link will take you to the User Maintenance screen. Here, you can search for users that you have set-up and Create New users. There are additional How-To Guides on the Site Help page that describe in detail how to set up users.

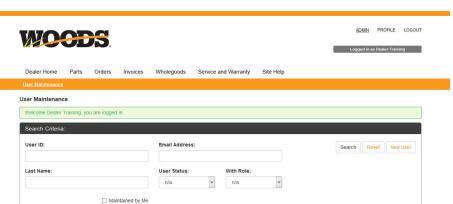

### 3.2 Profile

The next link in the upper right hand corner of the screen moving left to right is the Profile link. When you click on this link it will display your online account information. You can edit that information as needed, change your email address, update your Password, etc. Please see the screen shot of the Profile screen below:

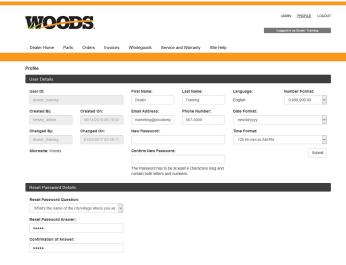

## 3.3 Logout

Finally the link next to the Profile link is where you Logout. If you no longer need access to the Woods Dealer Portal you can click on that link. It will take you to a Log Off screen where you can click on the Log Back In link if you need to access the site again.

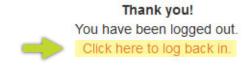

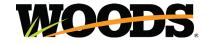